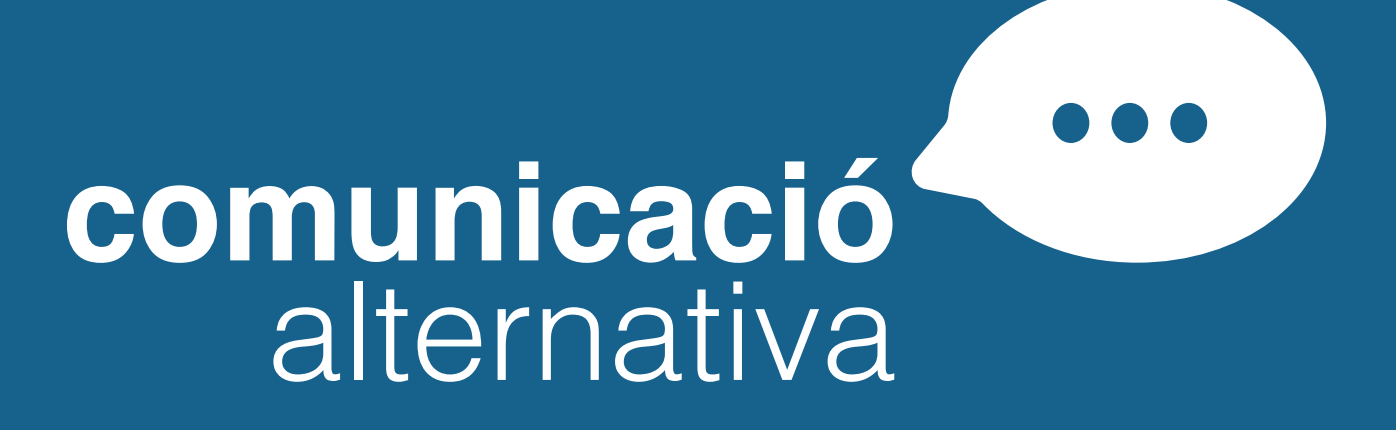

**Guia d'usuari**

Quan obrim l'aplicació per primer cop, primer surt la pàgina de presentació i automàticament ens apareix la pàgina que ens permet de validar-nos o registrar-nos. Si no tenim usuari haurem de registrar-ne un.

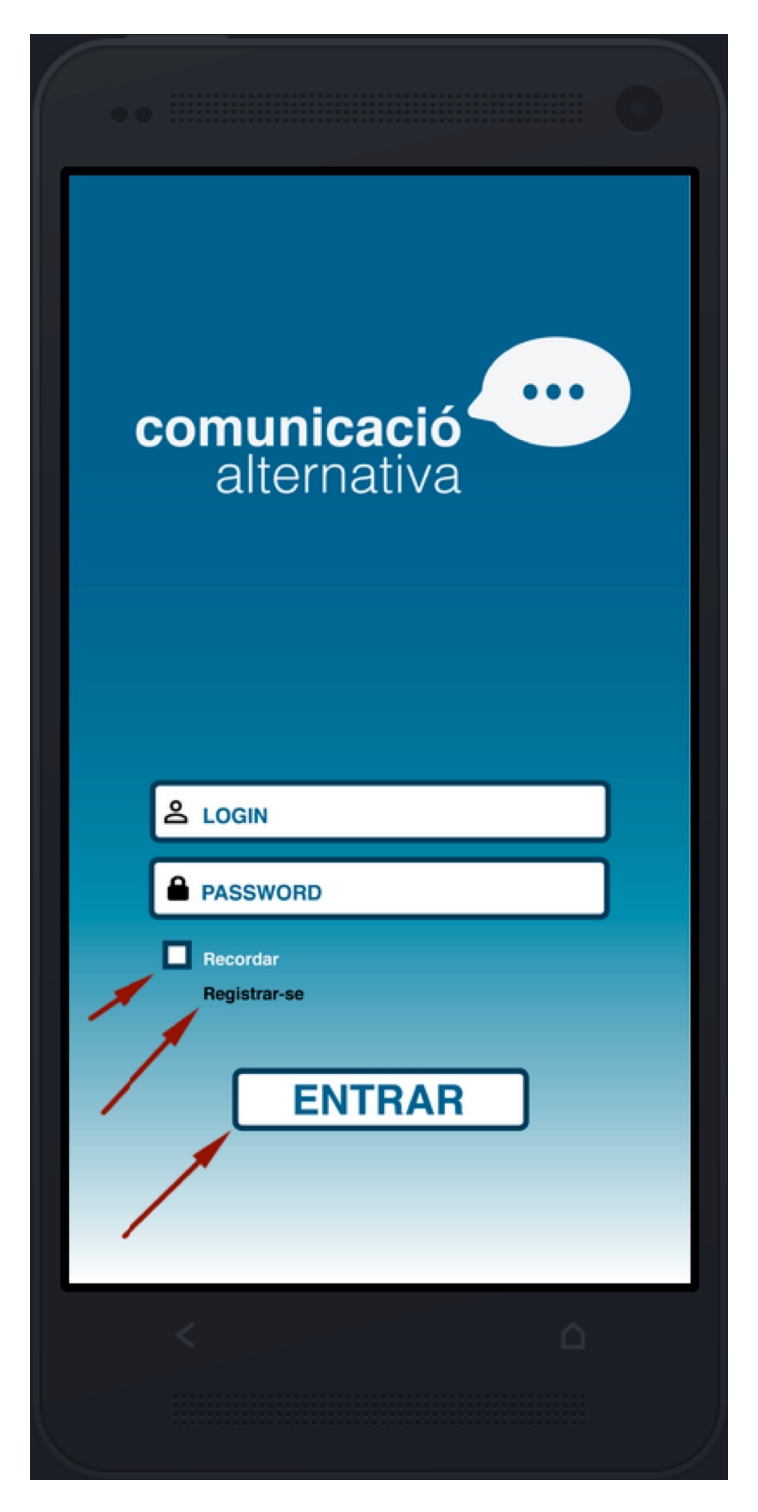

Pantalla Entrada-Login. lla login.

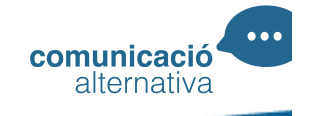

Si tenim usuari accedim a la següent pàgina de l'aplicació i si hem marcat el check del botó Recordar usuari i password, per defecte al obrir l'aplicació entrarà directament a la següent pantalla,

En aquesta pantalla, l'usuari haurà d'escollir entre les **6 ACCIONS** ( **MENJAR, VEURE, SALUT, VESTIR-SE, WC I ALTRES**). Ens indica que cliquem sobre la icona que volem, tot iniciant la següent pregunta: "Nom de l'usuari", què vols fer?

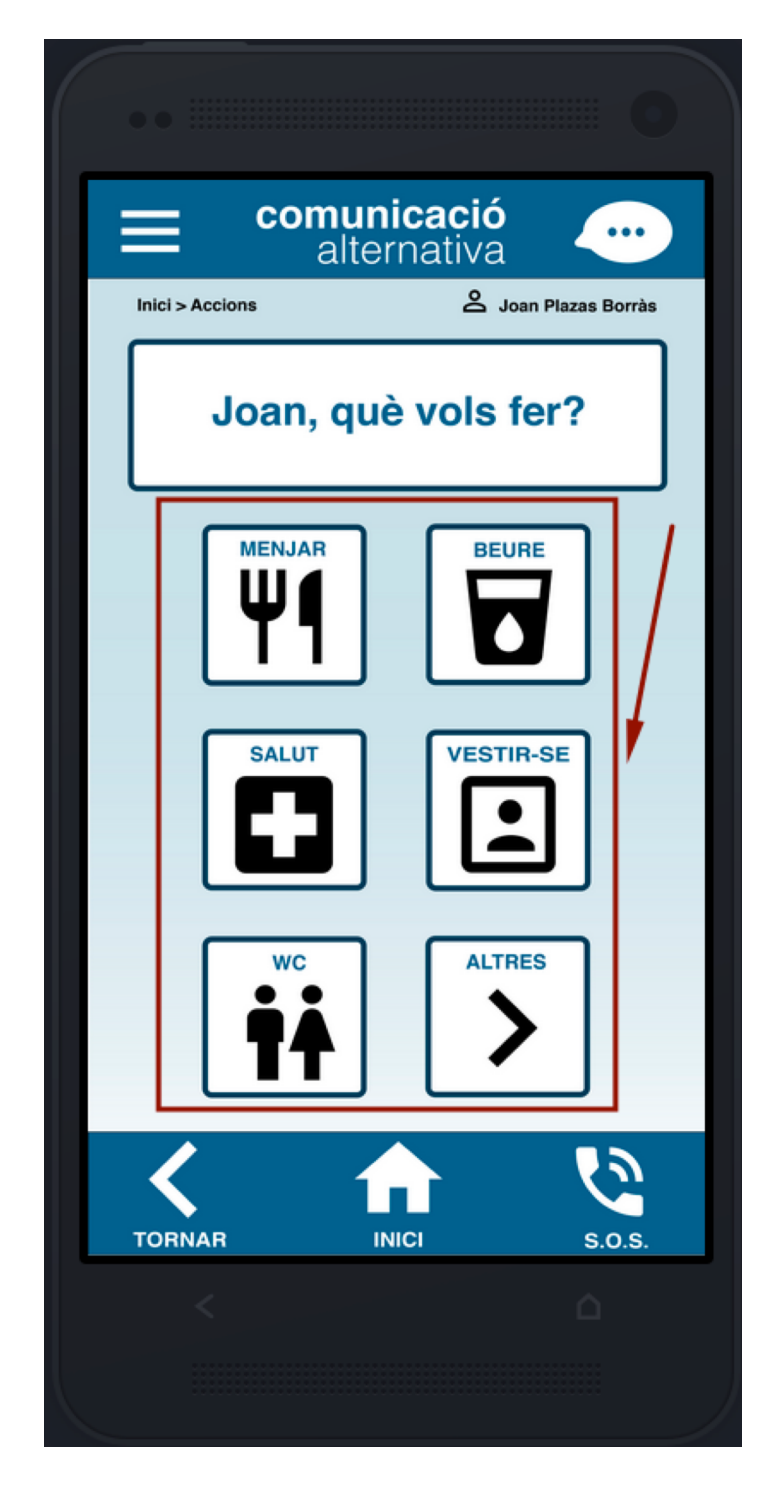

Pantalla " Escollir Acció"

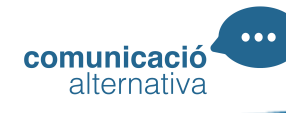

En aquest cas l'usuari ha escollit la primera **ACCIÓ: MENJAR**.

Per tan en la següent pantalla ens apareix l'opció d'escollir quin **ALIMENT** volem. menjar.

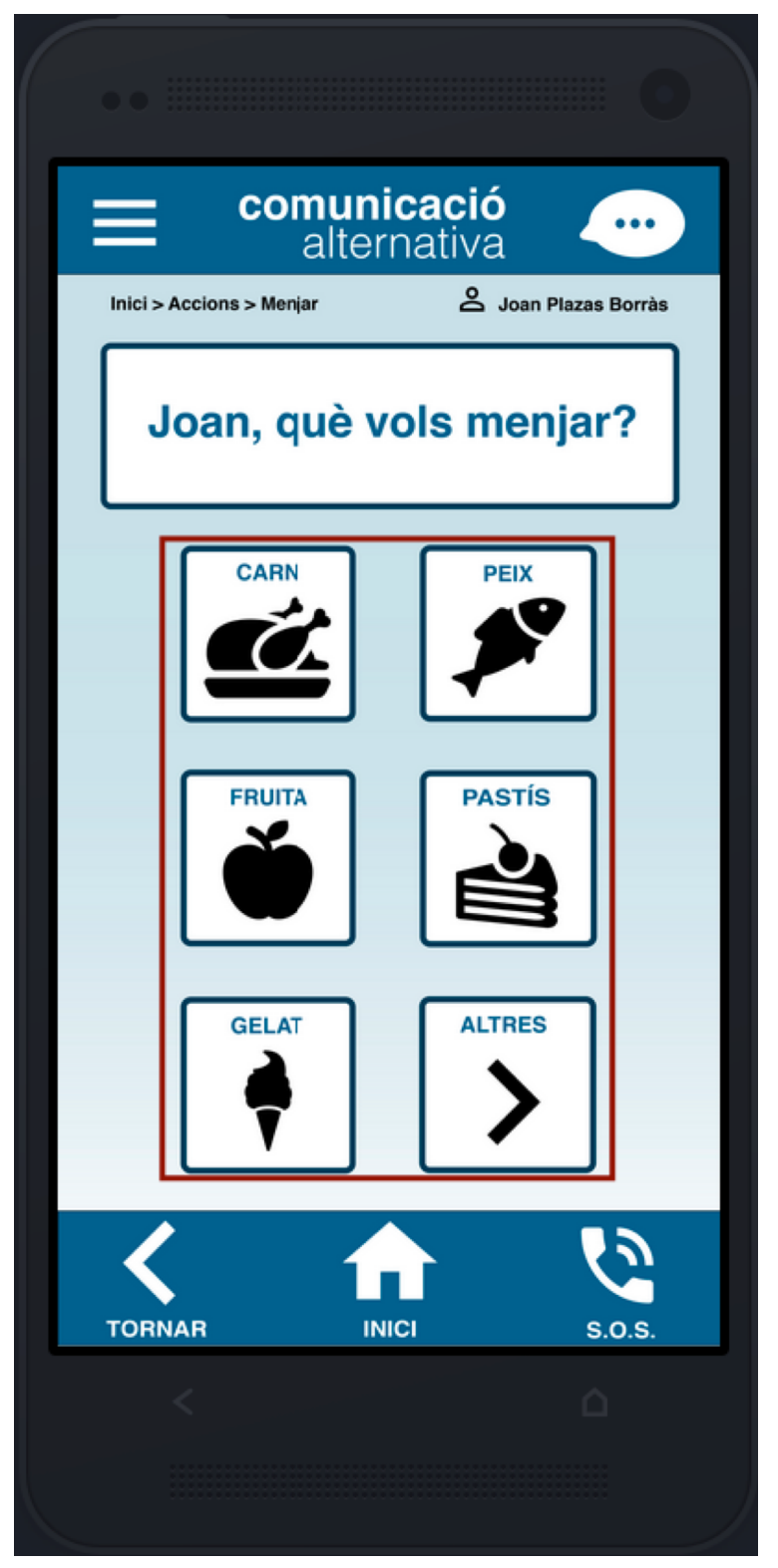

Pantalla Escollir Menjar

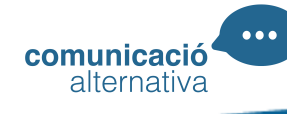

Un cop hem escollit l'aliment que volem menjar, en aquest cas hem escollit que volem menjar carn.

Ens dona a escollir 2 opcions:

- **REPRODUIR LA FRASE**
- **ENVIAR LA FRASE ALGUN DELS CONTACTES DE L'USUARI**

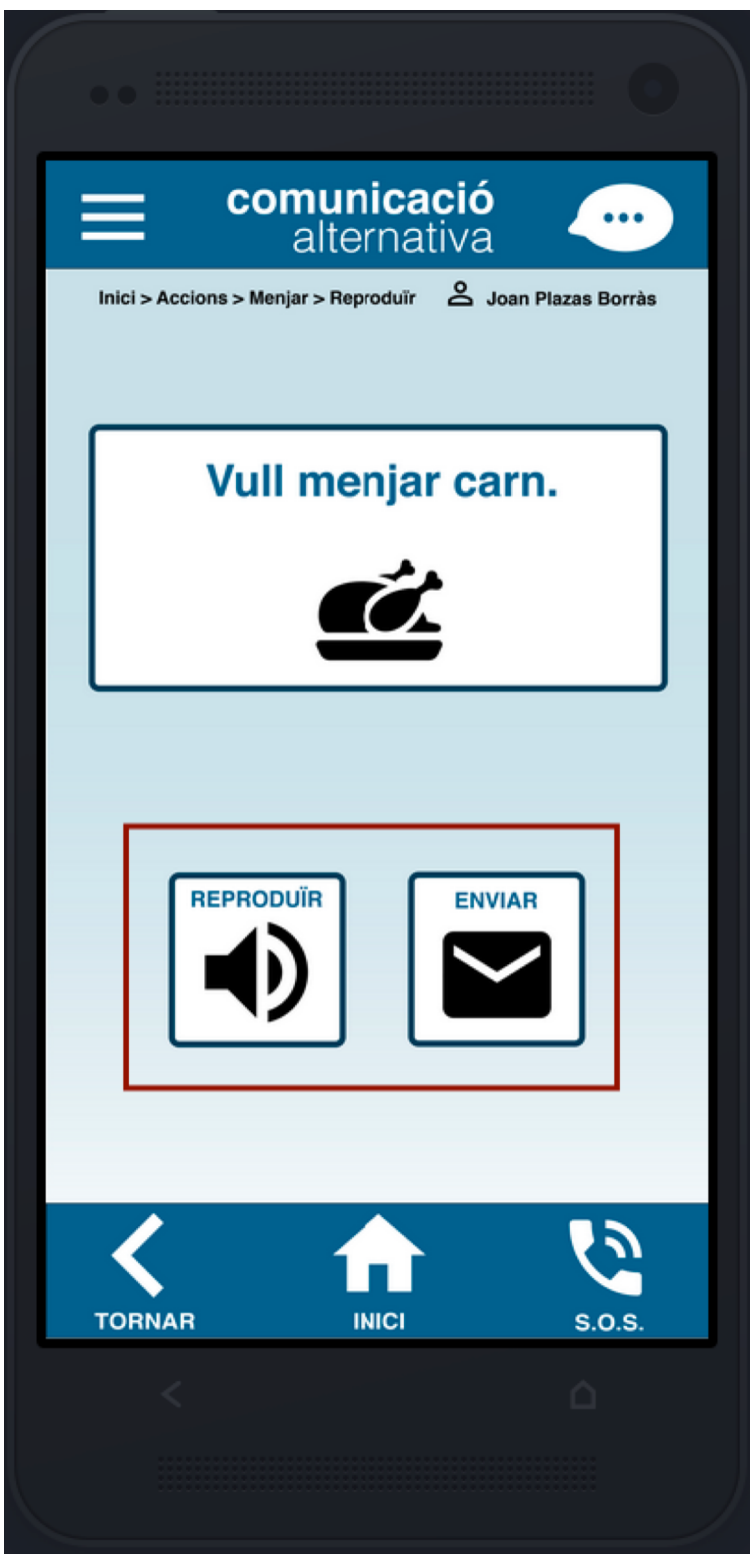

Pantalla Menjar Carn Resultat

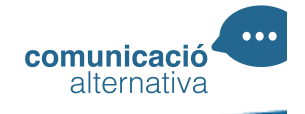

Si escollim l'opció "**REPRODUIR"**, ens apareix una pantalla indicant que s'està reproduint el missatge.

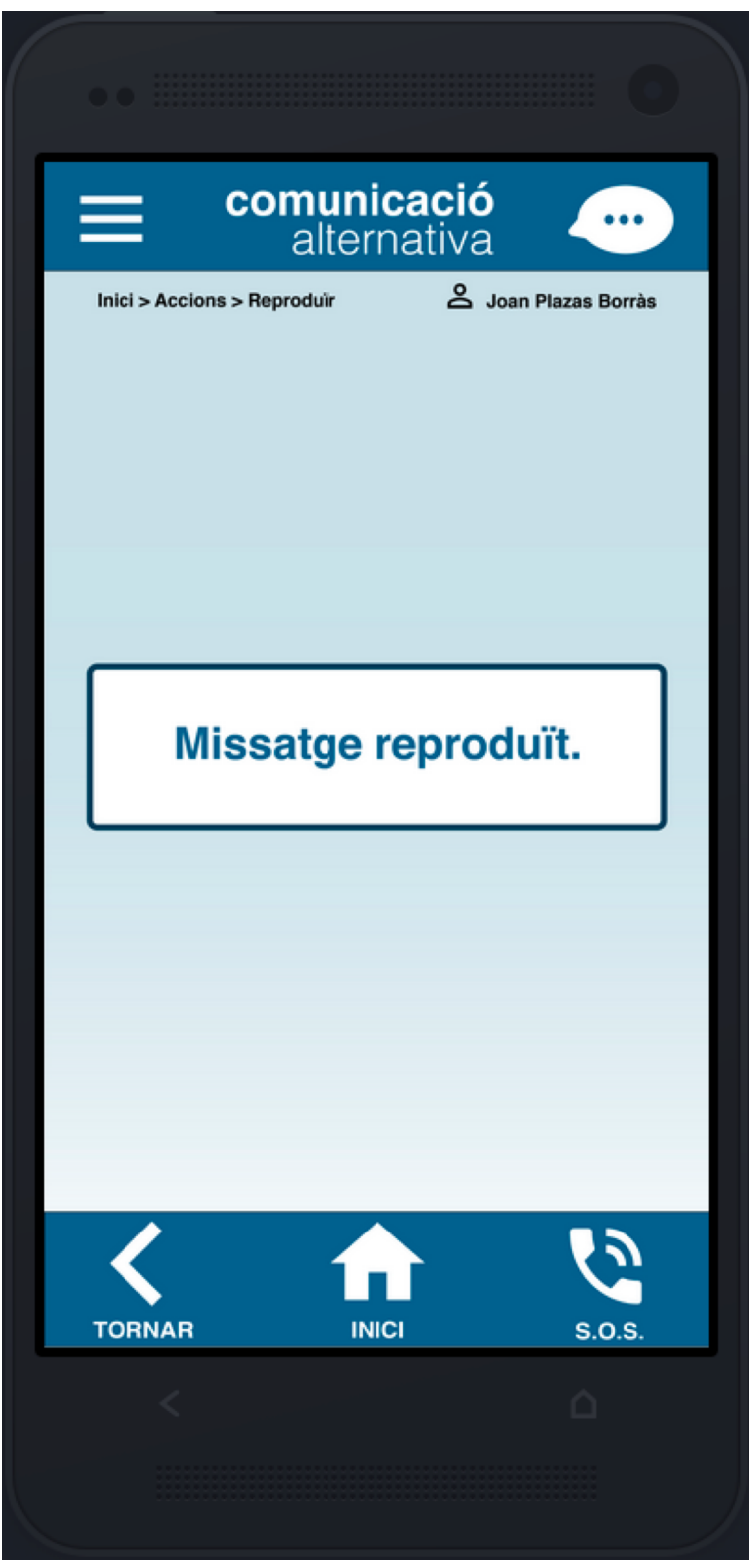

Pantalla Reproduir Resultat

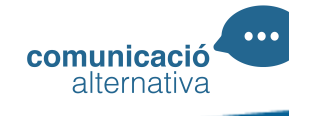

En el cas que vulguem enviar el missatge a un dels contactes haurem de pitjar sobre l'opció "**ENVIAR**".

A qui ens demana a quin dels contactes que tenim establerts volem enviar el missatge.

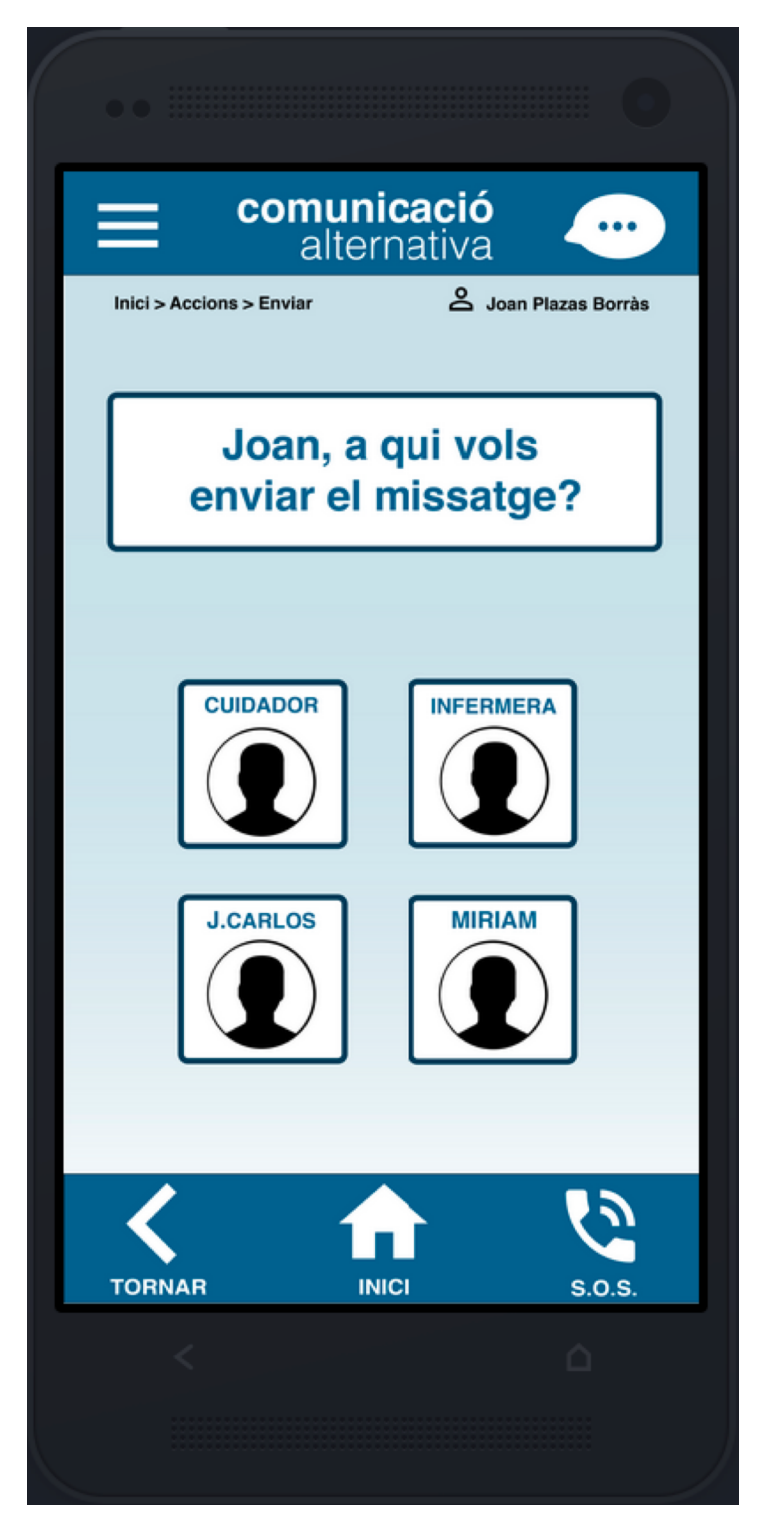

Pantalla Escollir Destinatari Missatge

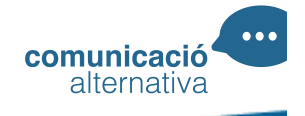

Un cop escollir el destinatari, ens apareix la pantalla indicant que s'ha enviat el missatge.

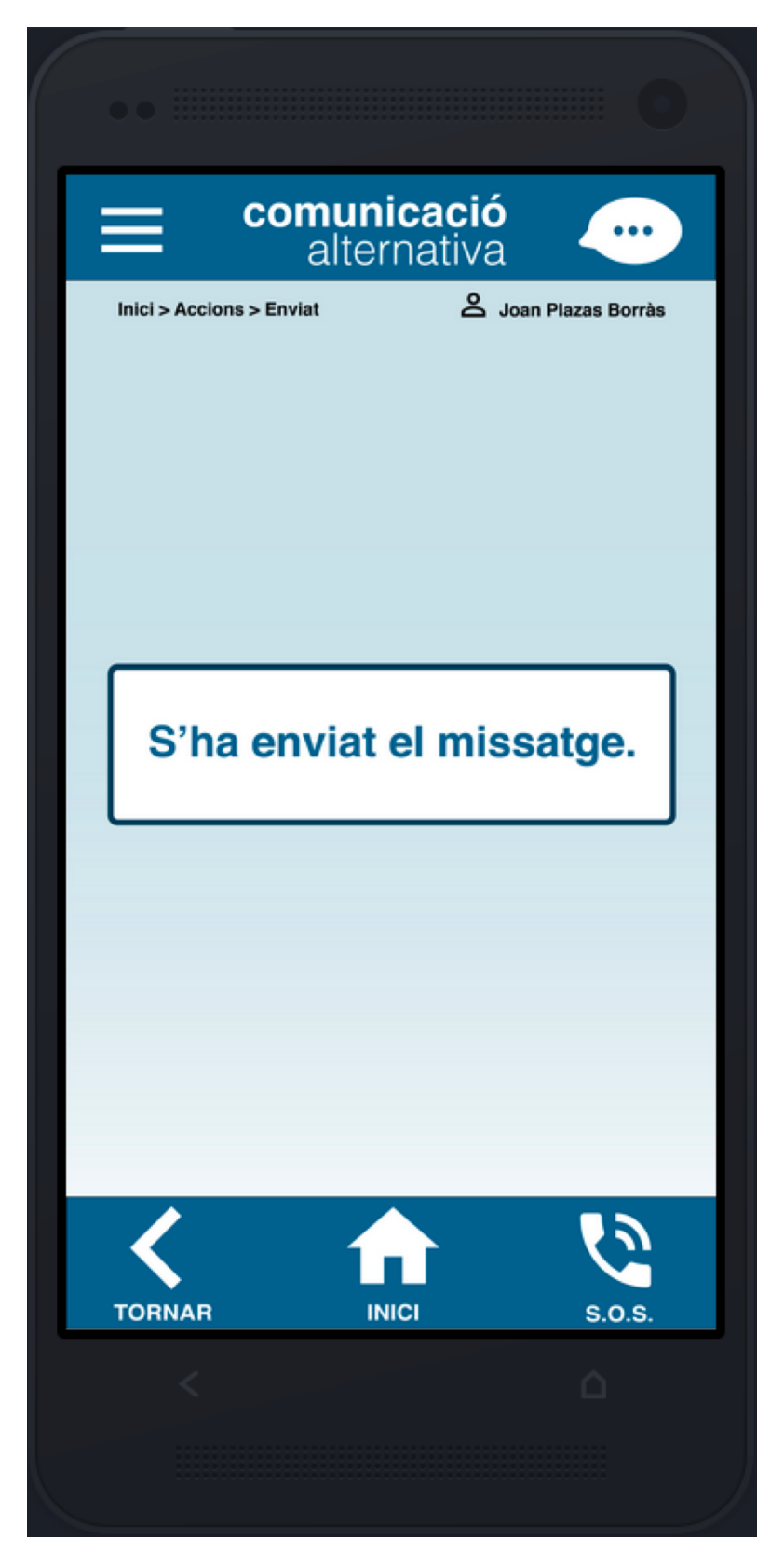

Pantalla Enviar Resultat

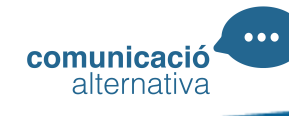

Altres opcions del programa, son les que s'ofereixen a través de les icones de la barra inferior de l'aplicació.

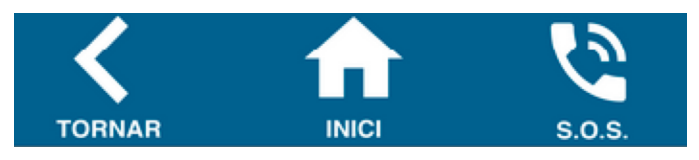

- Si cliquem sobre la icona "**TORNAR**" l'aplicació ens porta just a la pantalla anterior.
- Si cliquem sobre la icona "**INICI**" l'aplicació carregarà la pàgina d'inici on et demana " **ESCOLLIR OPCIÓ** ".
- En cas que cliquem sobre el telèfon d'emergència **S.O.S.** ens apareix la següent pantalla tot i iniciar la trucada al número de telèfon que tenim preestablert per trucades d'emergència, es configura dins de preferències d'usuari.

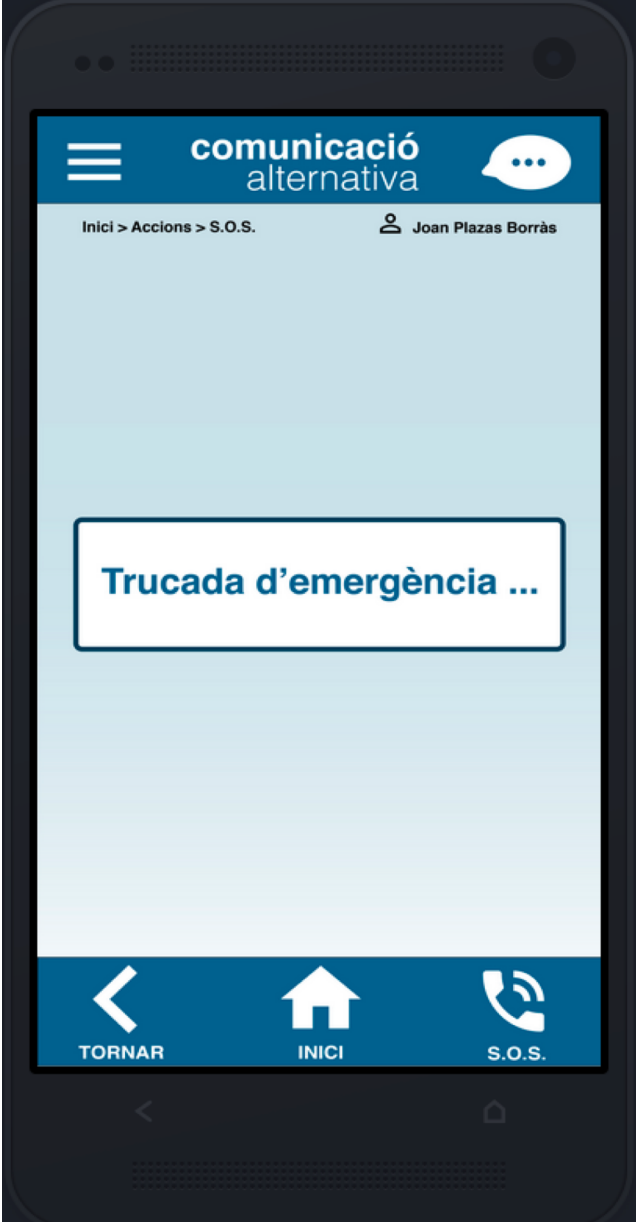

Pantalla Trucada Emergència

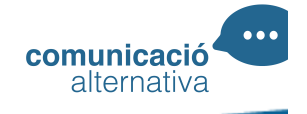

En cas que l'usuari no s'hagi registrat mai, a la pantalla de validació haurà de clicar sobre el lloc on posa "**REGISTRAR-SE**".

Seguidament ens apareix la pàgina de registre, per tal de donar d'alta a l'usuari que farà servir l'aplicació.

Aquesta pàgina abans de desar les dades, comprovarà que els camps estiguin correctes.

En el camp de telèfon d'emergència, si es deixa en blanc, farem que no s'habiliti aquesta opció del programa.

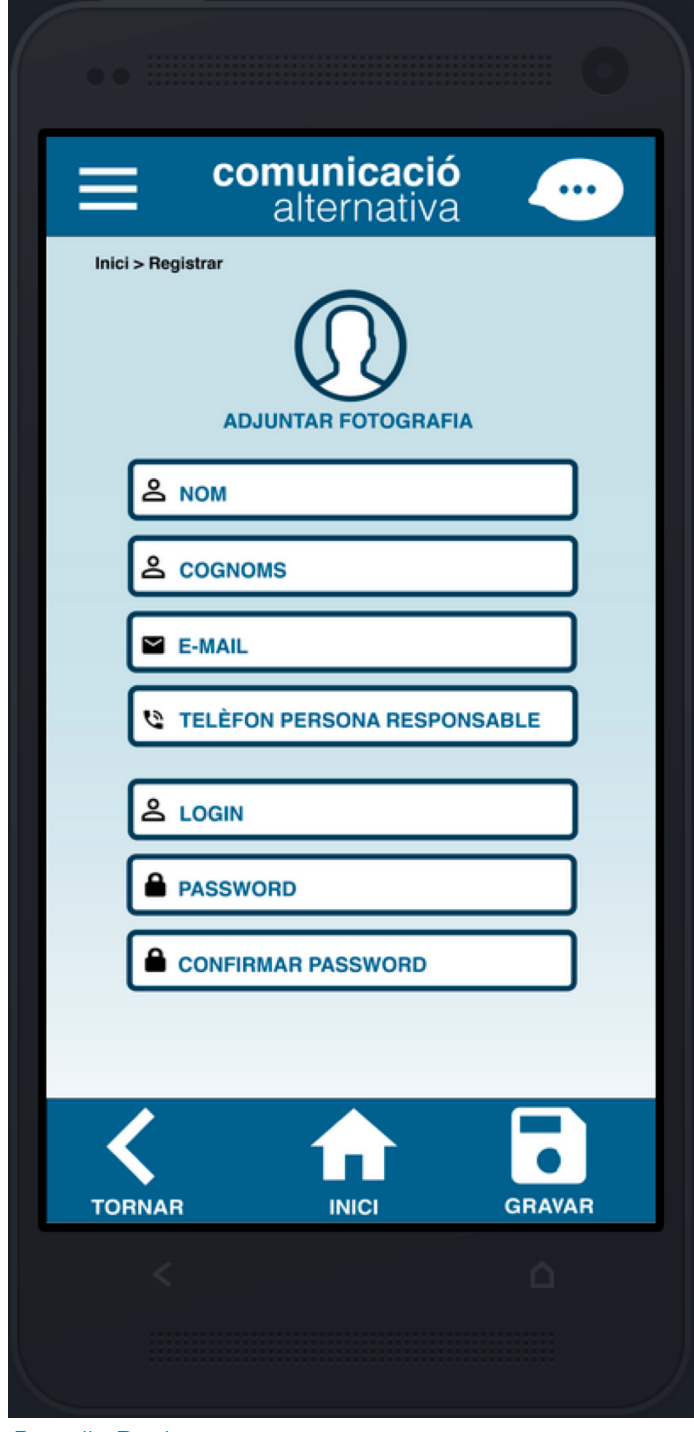

Pantalla Registrar

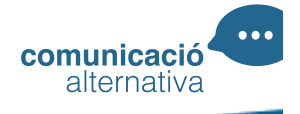

Si volem podem adjuntar una fotografia del usuari, això implica que la fotografia la podem fer al mateix moment utilitzant la càmera del nostre dispositiu mòbil o a través d'una imatge prèviament emmagatzemada al nostre dispositiu.

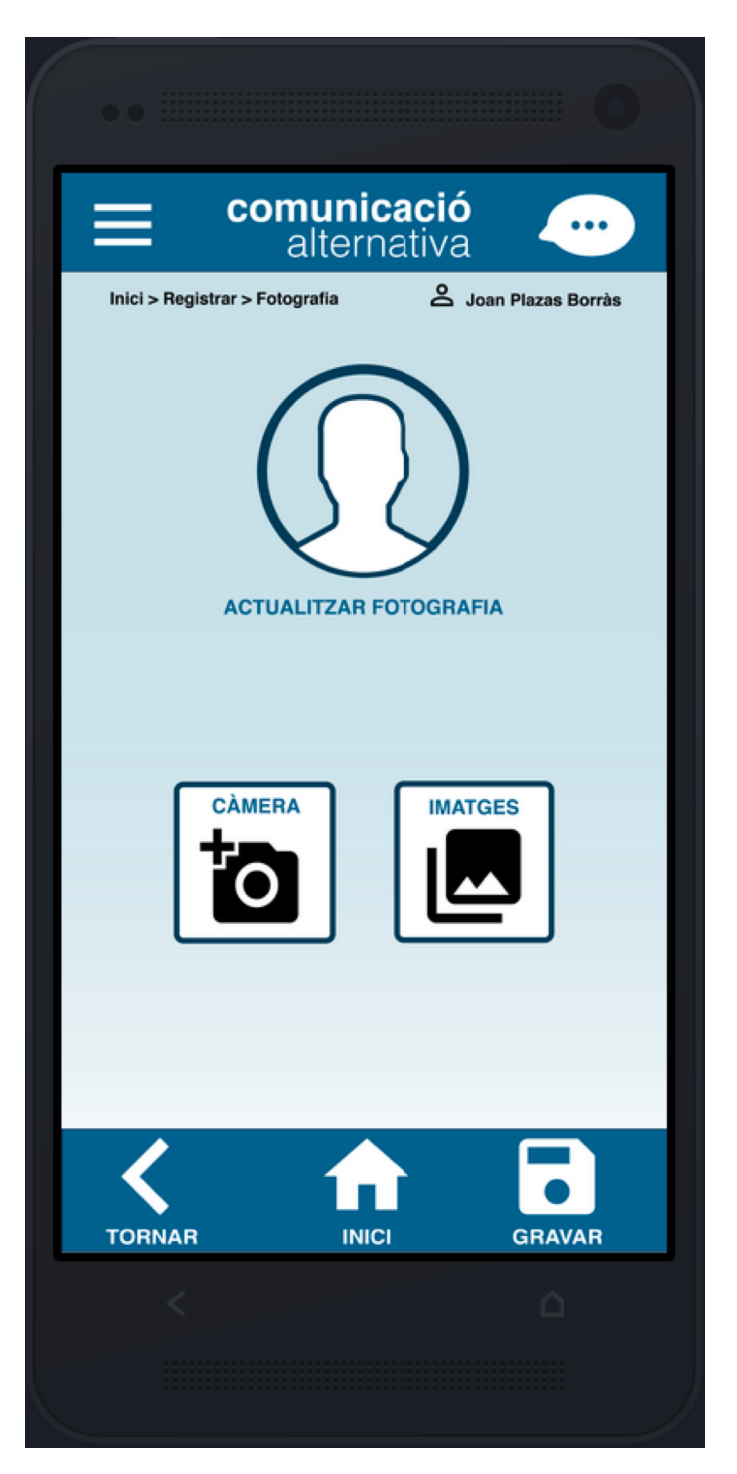

Pantalla Afegir Fotografia

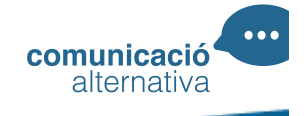

Un cop cliquem a la icona de **GRAVAR**, les nostres dades seran guardades per l'aplicació i ens mostrarà la següent pantalla tot indicant el procés.

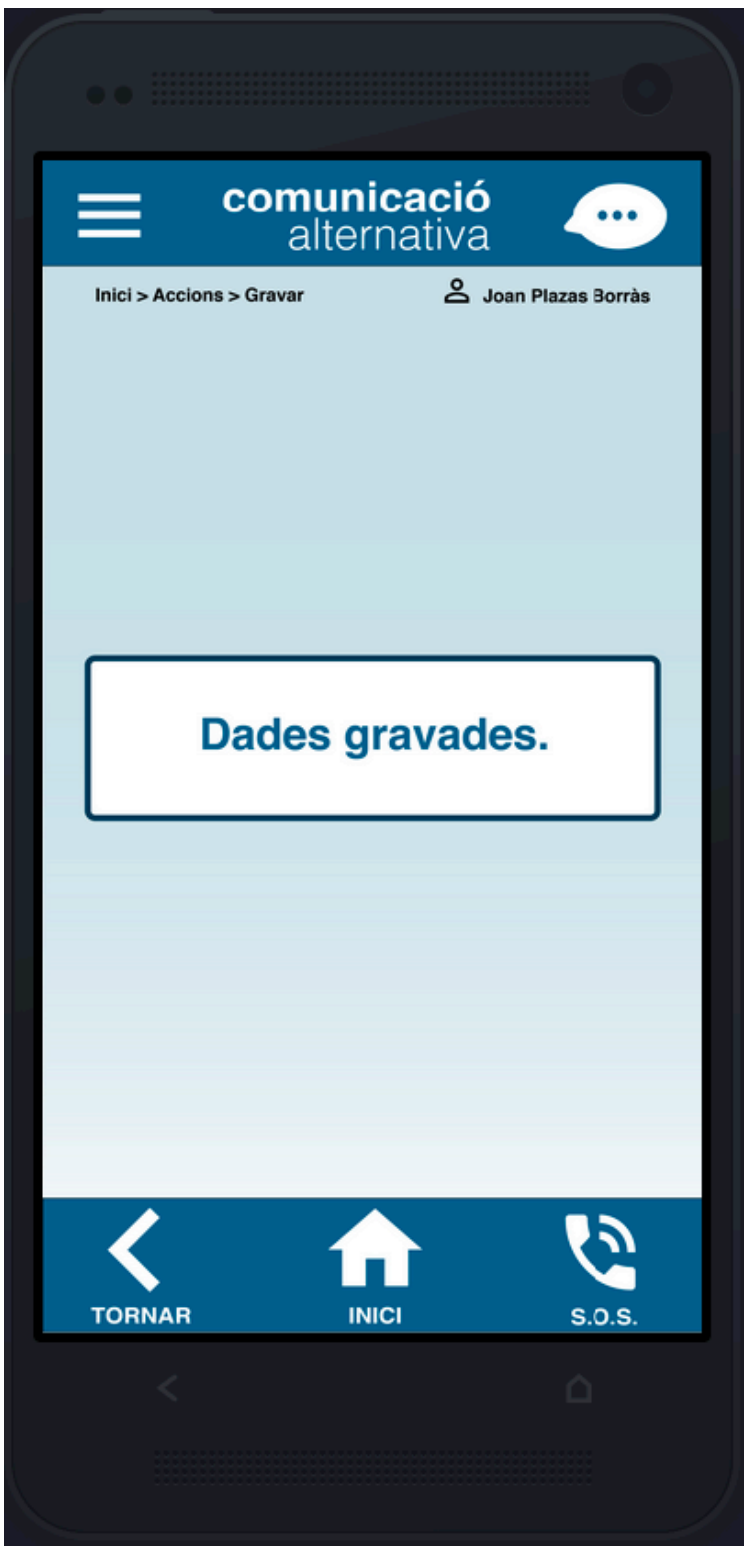

Pantalla Desant Dades

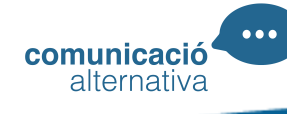

Les altres opcions del programa ens apareixen a través del menú, situat a la part superior esquerra de la pantalla i visible i disponible en durant qualsevol moment en l'aplicació.

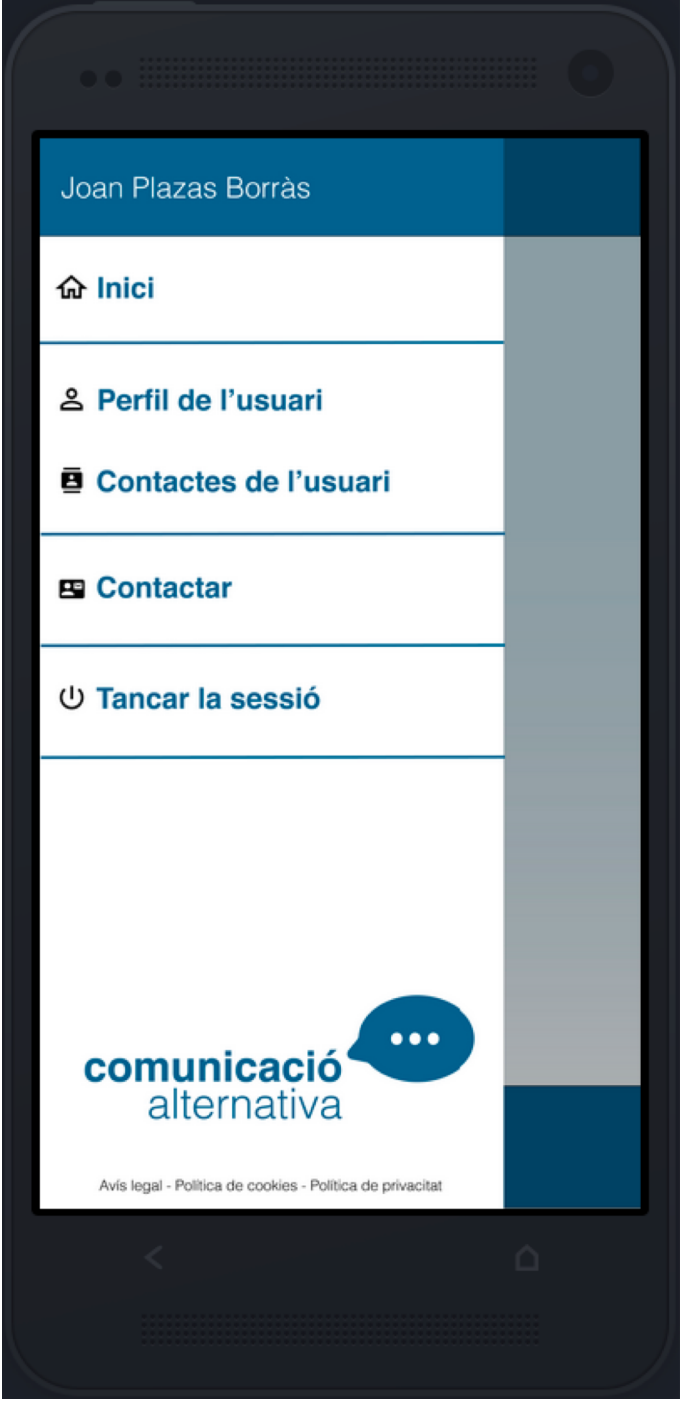

Pantalla Menú

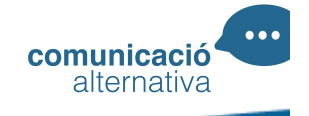

Al menú hi trobem les següents opcions disponibles:

- **INICI**
- **PERFIL D'USUARI**
- **CONTACTES DE L'USUARI**
- **CONTACTAR**
- **TANCAR SESSIÓ**

L'opció **INICI** ens portaria a la primera finestra que ens apareix si ja tenim l'usuari validat, per ta que pugui fer servir el programa.

Si escollim l'opció **PERFIL D'USUARI**, ens portarà a la finestra amb les dades del usuari registrar que fà servir l'aplicació, i ens permetrà modificar les dades, així com el telèfon d'emergència.

En el cas de **CONTACTES DE L'USUARI**, ens obrirà la pertinent pantalla per tal de registrar als contactes del l'usuari.

L'opció **CONTACTAR**, ens obrirà una finestra amb un formulari que ens permetrà enviar qualsevol consulta als creadors del programa, així com també apareixeran les dades de contacte, via e-mail, telèfon o pàgina web.

Finalment, al desplegable **MENÚ**, apareix l'opció de **TANCAR SESSIÓ**, amb la qual es tancaria la sessió de l'usuari actual.

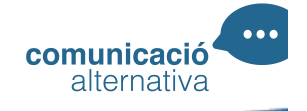

A l'opció de **MENÚ** quan cliquem sobre **CONTACTES DE L'USUARI** ens apareix la següent pantalla, on podrem incloure els possibles destinataris als quals podrà l'usuari enviar les frases que construeixi l'usuari amb el programa.

Els possibles candidats son diversos, però en el cas d'una residència podríem tenir varis perfils, un cuidador/a, un infermer/a, un personal de cuina, un familiar ...

En el cas que l'aplicació sigui utilitzada per un adolescent, els candidats podrien ser, una educador/a, mestre, monitor/a, familiar ...

Hi ha un camp de fotografia per tal d'ajudar a l'usuari a identificar cada contacte abans d'enviar.

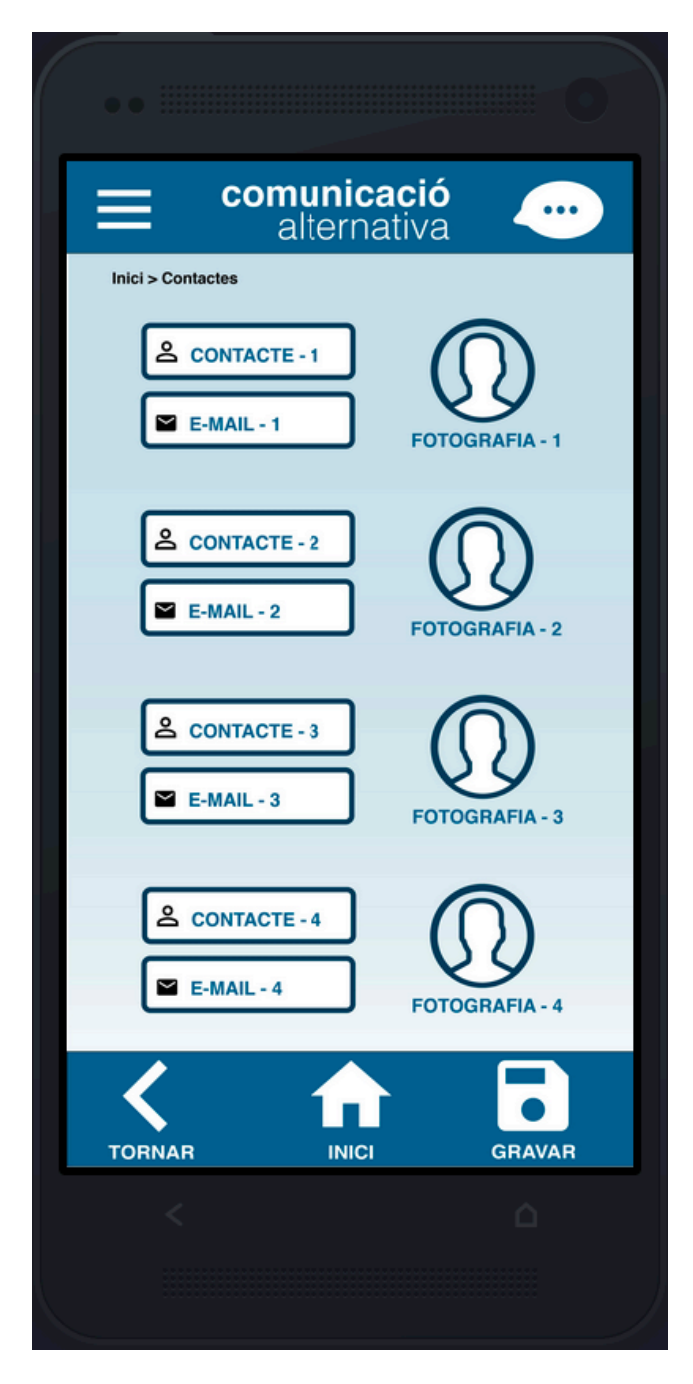

Pantalla Contactes de l'usuari.

L'altra pàgina que ens quedaria és de la **CONTACTAR.**

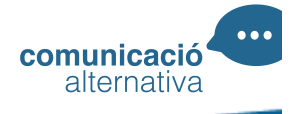

En aquesta pàgina ens mostra les dades de contacte de **COMUNICACIÓ ALTERNATIVA** i també ens deixa la possibilitat d'enviar un comentari a través d'un petit formulari de contacte.

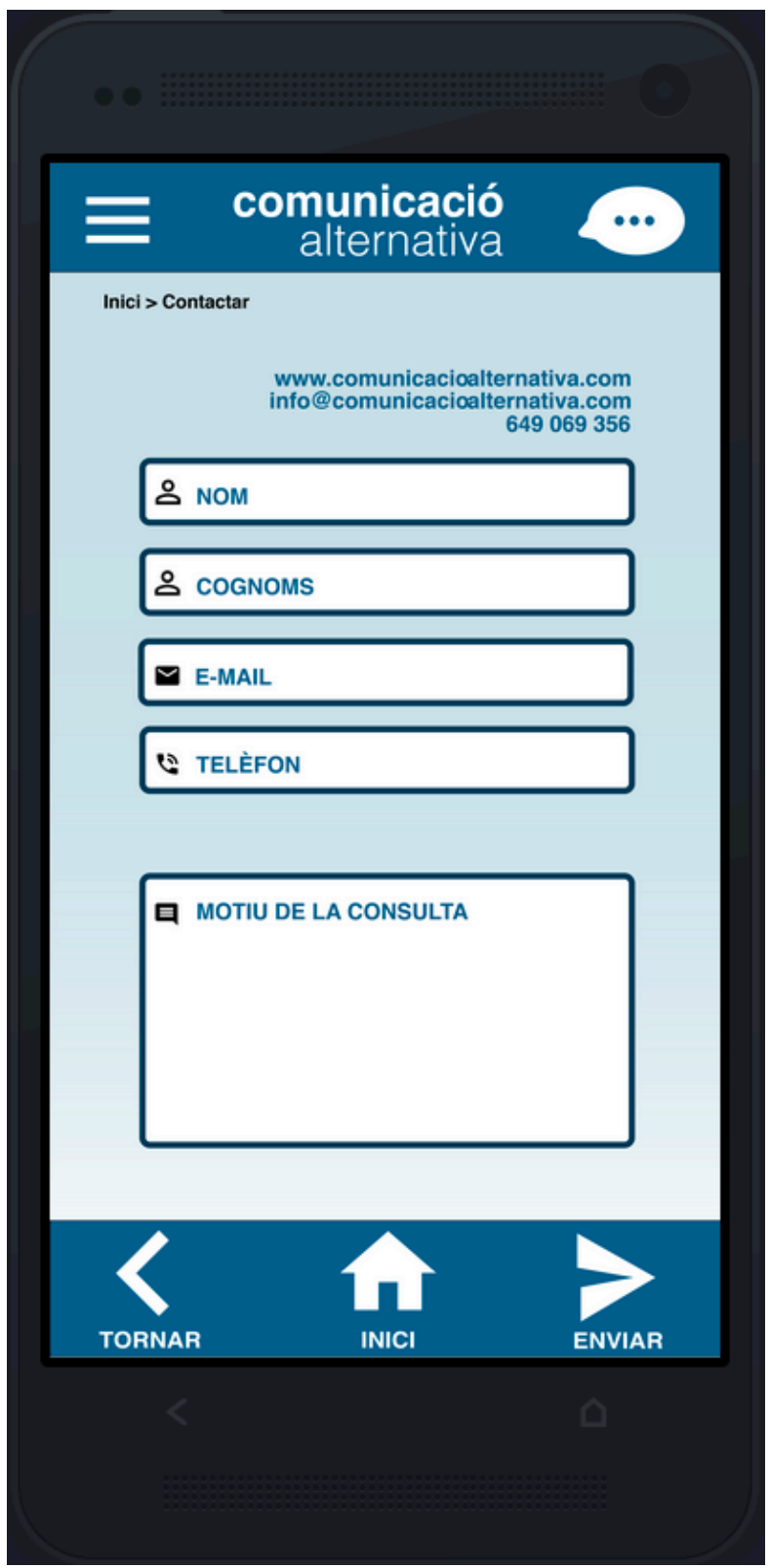

Pantalla Contactar

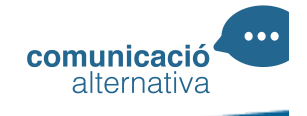

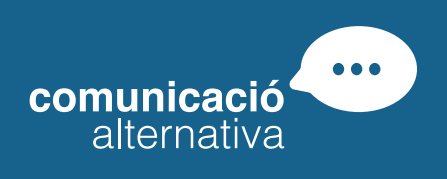

Joan Plazas Borràs

info@comunicacioalternativa.com www.comunicacioalternativa.com

649069356